Un diagrama Roadbook es una herramienta que suelen utilizar los copilotos de Rally y los senderistas para navegar por terrenos inciertos. Generalmente, el Roadbook consta de varias páginas con diagramas, coordenadas GPS e instrucciones escritas para ayudar a su navegación.

En este documento encontraremos las pautas para crear Roadbooks digitales con CompeGPS Land.

## **1 Crear un Roadbook:**

Para poder hacer un Roadbook necesitamos 3 herramientas indispensables:

- 1. Un track
- 2. El libro/pdf donde se encuentren guardados los puntos con las imágenes y la descripción de cada una
- 3. El programa CompeGPS Land a partir de la versión 6.8.8.k

## **1.1Edición de Imágenes**

Para poder asociar las imágenes al archivo \*BTRK (formato Roadbook), deberemos editarlas, recortarlas, etc., usando cualquier editor de imágenes.

Cuando tengamos las imágenes con el corte adecuado las guardaremos. Se recomienda guardar la imagen con un nombre sencillo de distinguir y con alguna cifra que indique el orden en que serán utilizadas). Se guardarán en formato \*bmp.

Si se utilizan editores de imágenes avanzados, redimensionaremos la imagen a tamaño 128x128 pix antes de guardarlas. Si el editor de imágenes utilizado no permite la redimensión de imágenes, podremos lograr el tamaño adecuado con programas como [JPG Resizer.](http://www.softonic.com/s/jpg-resizer)

Una vez guardadas todas las imágenes que utilizaremos en el formato y tamaño adecuado pasaremos a la edición del Roadbook.

## **1.2Creación del Roadbook**

Abrimos CompeGPS Land versión 6.8.8.k o superior y a continuación cargamos el track desde 'Track > Abrir Track'

Una vez abierto haremos clic derecho sobre el track y seleccionaremos la opción Editar Roadbook (versión 6.8.8.k).

En la parte inferior nos aparecerá un menú y a la izquierda, una lista de imágenes.

Ahora deberemos situarnos sobre el Waypoint donde sepamos que hay una bifurcación o maniobra que deseemos resaltar. Clicaremos sobre este punto del track con el botón derecho y seleccionaremos la opción 'Crear punto de Roadbook aquí'.

Inmediatamente en el menú inferior aparecerán diferentes campos a rellenar. Nos interesan los titulados 'Esbozo' y 'Descripción'.

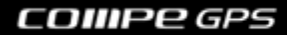

CompeGPS Team S.L. http://www.compegps.com

http://support.compegps.com

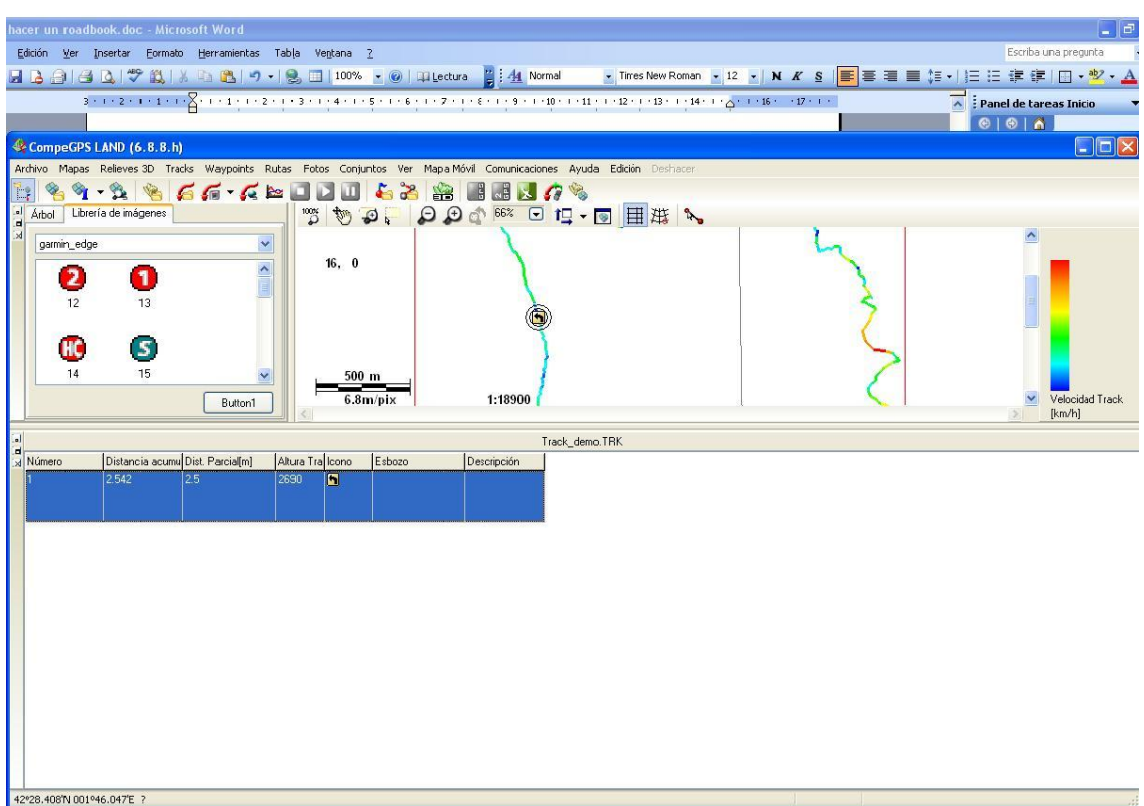

Haremos doble clic dentro del campo 'Esbozo' y buscaremos la imagen en el sitio donde la hemos guardado redimensionada a 128x128 pix.

Ahora repetiremos la misma acción en el campo 'Descripción', pero esta vez describiendo las características del punto o la maniobra a ejecutar detallada con palabras.

Se debe repetir este proceso hasta el final del Roadbook, describiendo cada punto y vinculando la imagen que lo representa.

## **2 Guardar un Roadbook**

Hecho esto, guardaremos el archivo en formato \*TRK. Lo cerramos todo y volvemos a reiniciar CompeGPS Land, cargando el archivo que acabamos de guardar.

Haremos clic derecho sobre el Track y seleccionaremos la opción 'Guardar Como…', cambiando de formato \*TRK a \*BTRK. Ya hemos terminado nuestro Roadbook.

**Nota:** Se ha de procurar no perder/borrar nunca el archivo \*TRK, ya que el \*BTRK **no es editable**. Por tanto, si se quiere cambiar algún parámetro del Roadbook, se debe modificar el archivo \*TRK y después volver a guardarlo en \*BTRK, a fin de que éste vincule el Track con los archivos asociados.